# **Transport noise corridors**

#### **Quick guide to using the State Planning Policy mapping tool to support Queensland Development Code MP 4.4–Buildings in a transport noise corridor**

The transport noise corridors property search tool is an online mapping system used to identify if a property is located within a designated transport noise corridor. It provides a map image and report about a property's transport noise corridor status. This information may be required with a building development application.

Residential buildings on a property located within a corridor need to comply with the **Queensland** [Development Code MP 4.4–Buildings in a transport noise corridor](http://www.hpw.qld.gov.au/construction/BuildingPlumbing/Building/BuildingLawsCodes/QueenslandDevelopmentCode/Pages/QueenslandDevelopmentCodeCurrentParts.aspx) (QDC 4.4).

## **Accessing the mapping tool**

To access the free online mapping tool for property searches:

- 1. visit the '**[Maps](https://planning.dilgp.qld.gov.au/maps)**' page on the Department of Infrastructure, Local Government and Planning's website and click on the box titled '**SPP Interactive Mapping Systems**'.
- 2. on the next page, click the '**I accept**' disclaimer and on the next page click on the '**Start**' tab. This opens to a new window titled State Planning Policy Interactive Mapping System with a map of Queensland.
- 3. click on the '<sup>O</sup>' symbol on the left hand side in the bar titled '**Information Purposes**' (top left-hand side) to reveal drop down options.
- 4. click on the link '**Transport Infrastructure**'.
- 5. underneath this, tick the top box '**All**' to show all the state and local government designated transport noise corridor datasets on the mapping system.

## **How to search for a property**

There are two options available to search for a property when using the SPP mapping tool:

- along the top green bar, click on the link '**Search for Land Parcels**'. The screen will split at the bottom, where the property can be searched by clicking one of the following tabs:
	- i. '**By Street Address**', or
	- ii. '**By Lot Plan**'.
- using the relevant tab, type in the property's details and click '**Search**'.
- after the screen automatically zooms into the property, a box will appear titled '**Mapping Layers for State Interests**'. This box does not contain any TNC data and is information for land use planning issues associated with various other SPP mapping layers, therefore **close this box**.
- the selected property will be highlighted by a red boundary. Adjust the scale of the map by scrolling the mouse to zoom in or out.

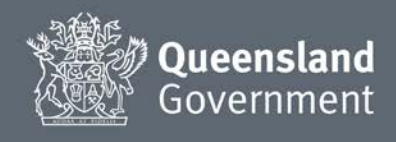

## **State-controlled roads: 'mandatory' and 'voluntary'**

The State-controlled road network is modelled as two separate areas:

- i. 'mandatory' which displays as brownish corridors, and
- ii. 'voluntary' which displays as bright green corridors.

Where a property is located within the 'mandatory' area (wholly or partly), the proposed building will need to comply with the relevant noise category measures under QDC 4.4.

Properties and proposed buildings located within a 'voluntary' area do not need to comply with QDC 4.4. This reflects the relatively lower risk to noise exposure that these roads pose to the dwelling's occupants. Where a property is located within the voluntary area (wholly or partly), the owner can choose to include the relevant noise category measures under QDC 4.4.

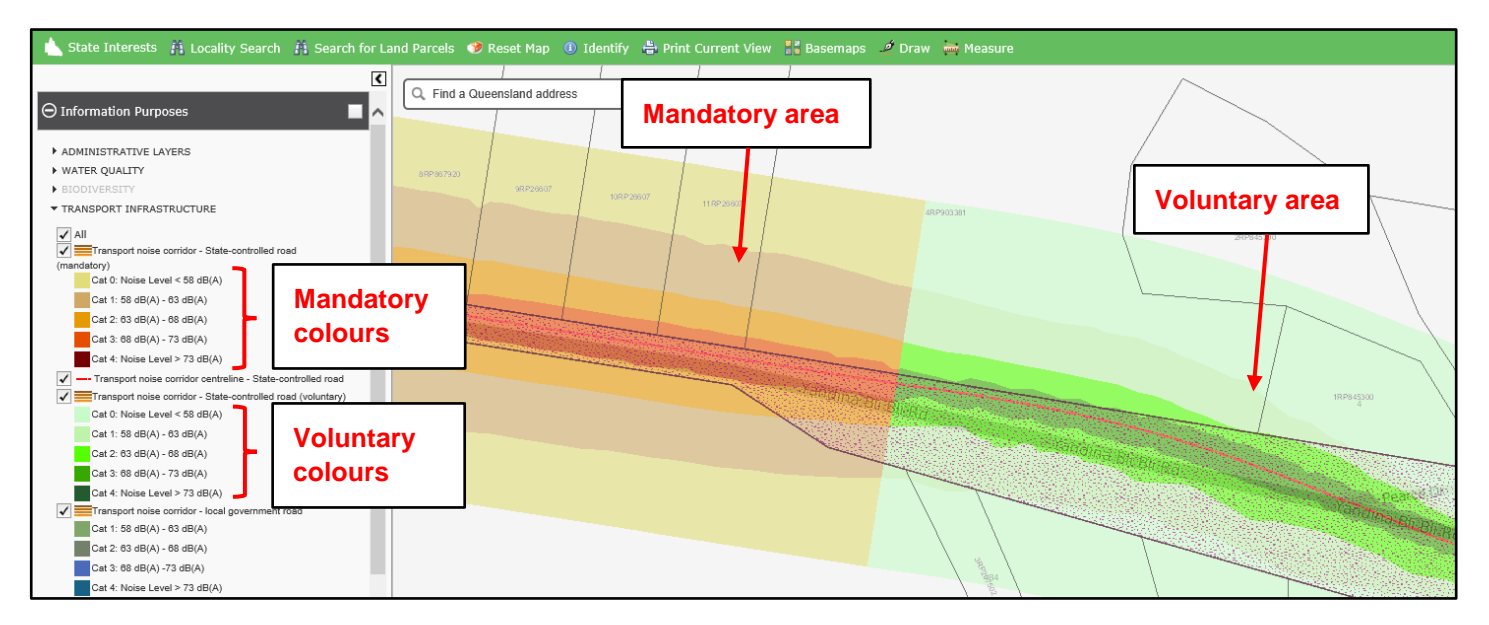

#### **Railway corridors**

The railway network is modelled and displayed as a purple corridor. The railway corridors are all mandatory areas.

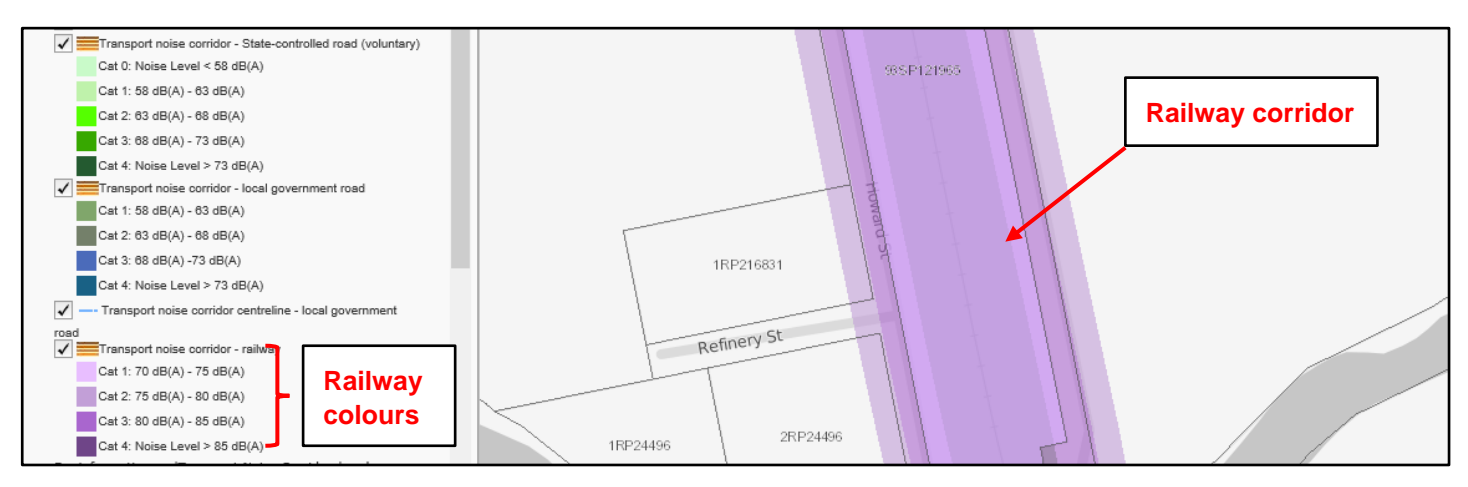

#### **Transport noise modelling and mapping results**

The transport noise corridors in the SPP mapping tool have been modelled using either–

• **topographical modelling:** shows corridors as irregular shaped and can change suddenly over a short distance. The corridor may also include 'islands' for a particular noise category, i.e. separate area within the corridor.

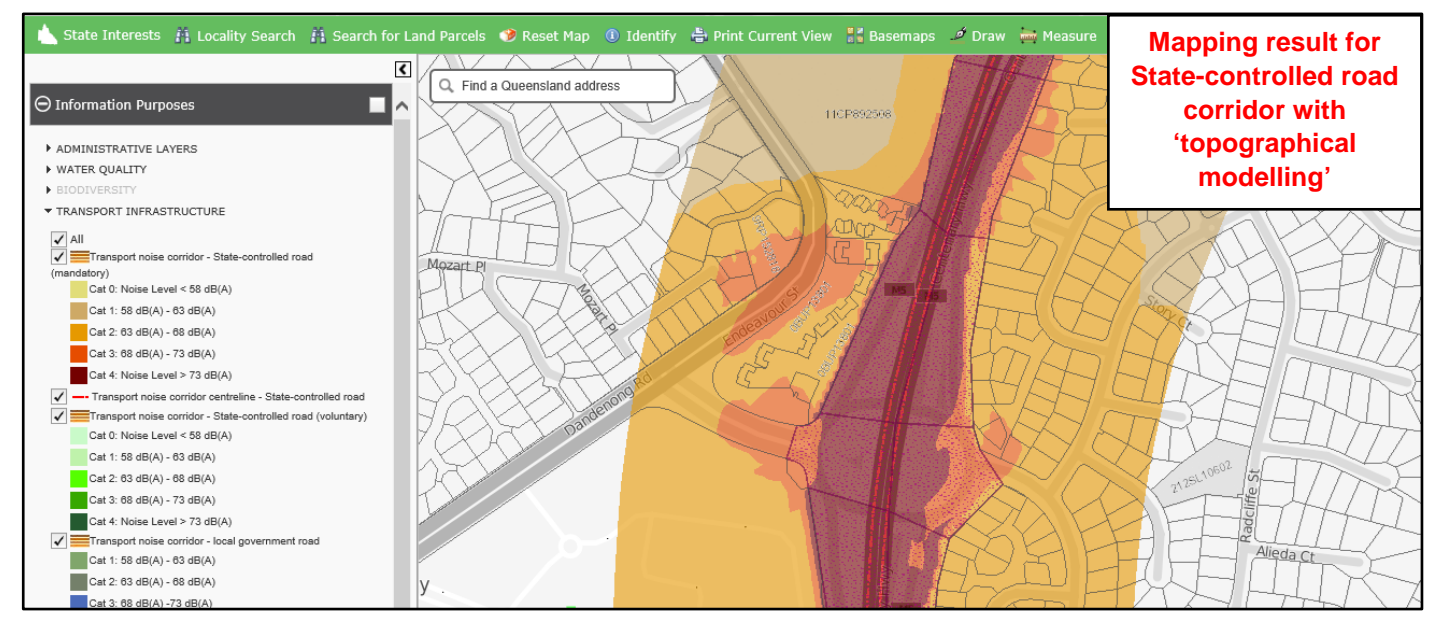

This method accounts for local conditions that may influence the extent of transport noise from the corridor to adjacent properties, such as slope (terrain) and the existence of noise barriers. While topographical modelling is more complex than flat earth modelling, it is recognised to provide a more accurate mapping result given it is based on local conditions.

• **flat earth modelling:** shows corridors as more regularly shaped and run in parallel over long a distance. This method is based on predicted noise levels but it does not take into account local conditions.

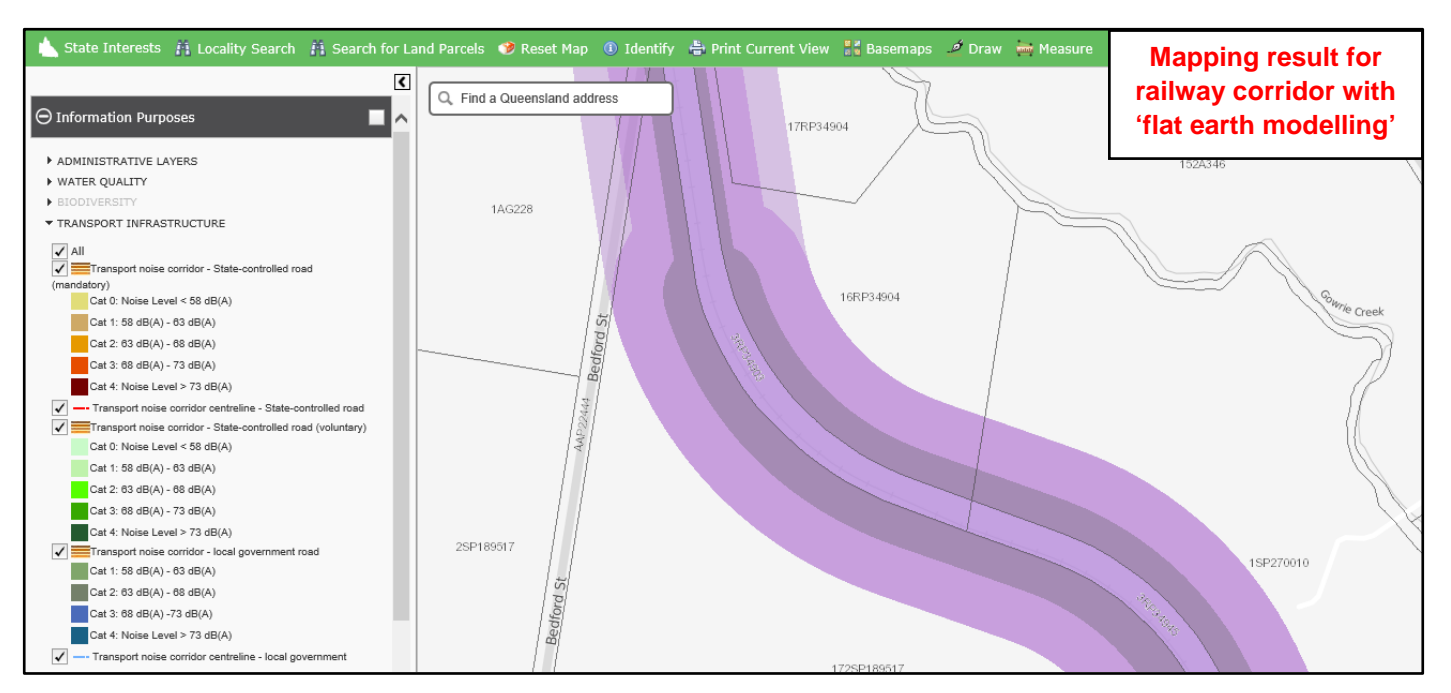

## **Identifying the relevant noise category**

To identify the relevant noise category for the property, check the colour of the noise category on the map against the category colour in the key. The result shown could mean that a property is:

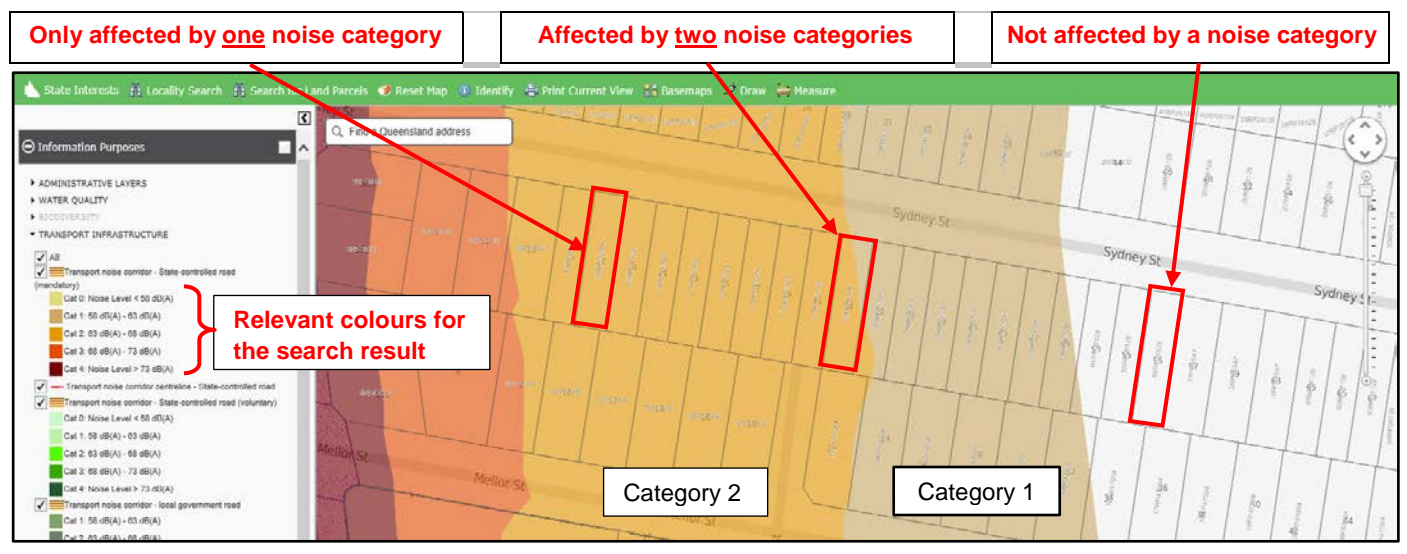

#### **Multiple transport noise categories**

A property may be affected by more than one noise category, as shown above by the property that straddles categories 1 and 2. The final noise category that will apply to the residential building will depend on the location of the building on that property. Refer to the 'User Guide' for more details.

#### **Measuring distances for transport noise categories**

To measure distances for the property's noise categories, use the following steps:

- 1. click on the '**Measure**' function along the top green bar (circled in red below).
- 2. a pop-up box titled '**Measure**' will appear. Click on the ruler icon (purple square below), which will allow the '**Distance**' to be measured.
- 3. place the cursor on the edge of the property boundary closest to centre of the transport noise corridor. Click on this spot for a green flag to appear as the starting point. For the finishing point, move the cursor to the outer edge of the transport noise corridor and click again for another green flag to appear. A blue line will then appear between the green flags (black rectangle below).
- 4. the '**Measurement Result**' will be displayed in the Measure box (orange rectangle below).

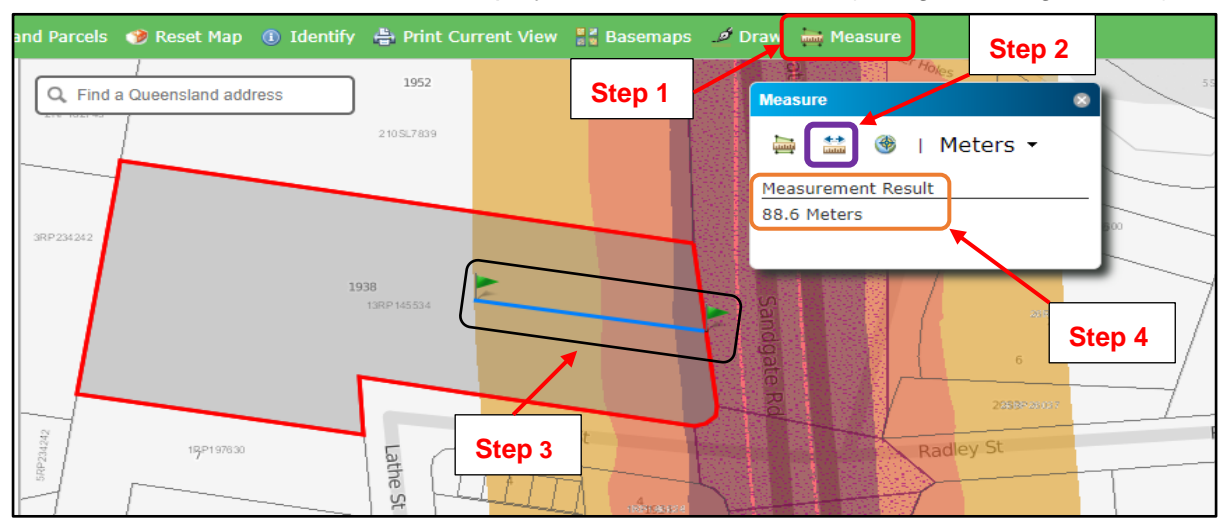

#### **Basemaps**

Users can change the viewing features of the SPP mapping tool by clicking on the '**Basemaps**' function along the top green bar (circled in red below). Useful viewing options for transport noise corridors include:

- '**Greyscale**' (standard property cadastre view)
- '**Aerial**' (satellite image with property cadastre view)
- '**Hybrid Aerial**' (satellite image with extra features, e.g. road names. This is the image below).

Click on a preferred view for use from the '**Basemaps**' pop-up box.

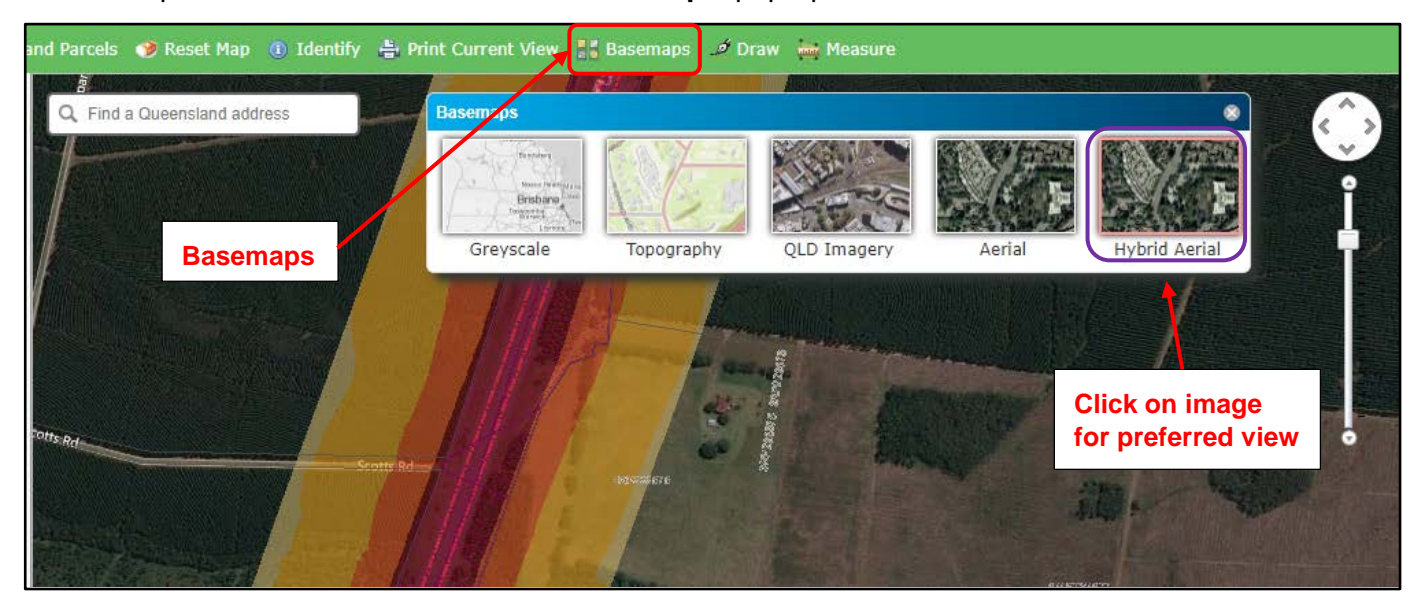

#### **Print and save**

To print and save a copy of the property search result, click on the '**Print Current View**' function from the top green bar. After the '**Print Current View**' pop-up box appears, click on the drop down menu for preferred paper size and orientation for printing i.e. landscape or portrait. After running the map report, a '**Download PDF**' link will appear allowing the document to be saved and printed for future reference.

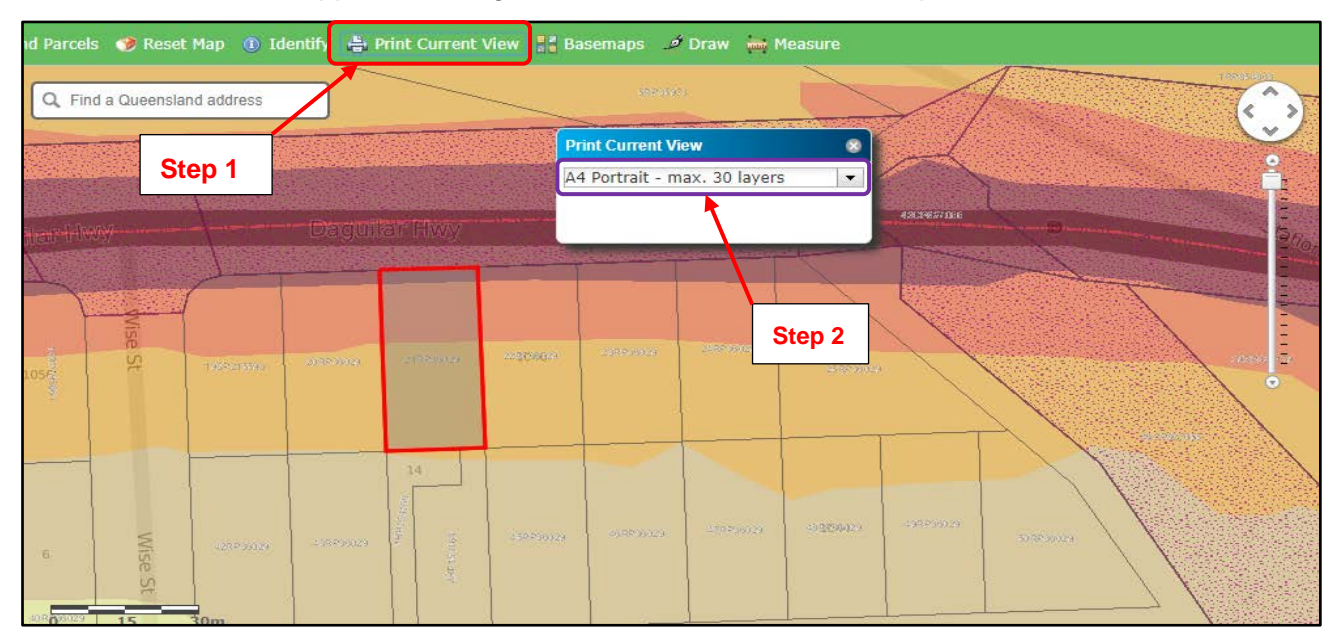